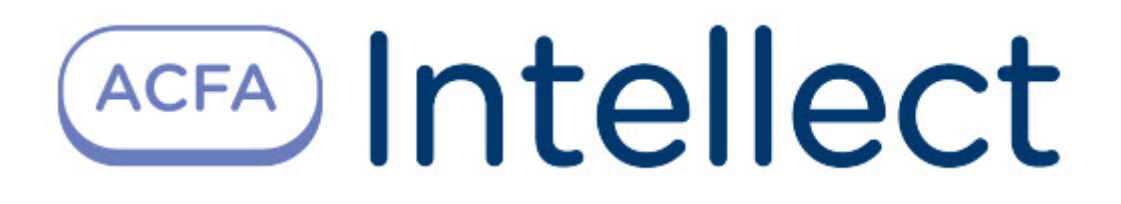

# Руководство по настройке и работе с модулем интеграции ОКО

ACFA Интеллект

Last update 09/29/2022

## Table of Contents

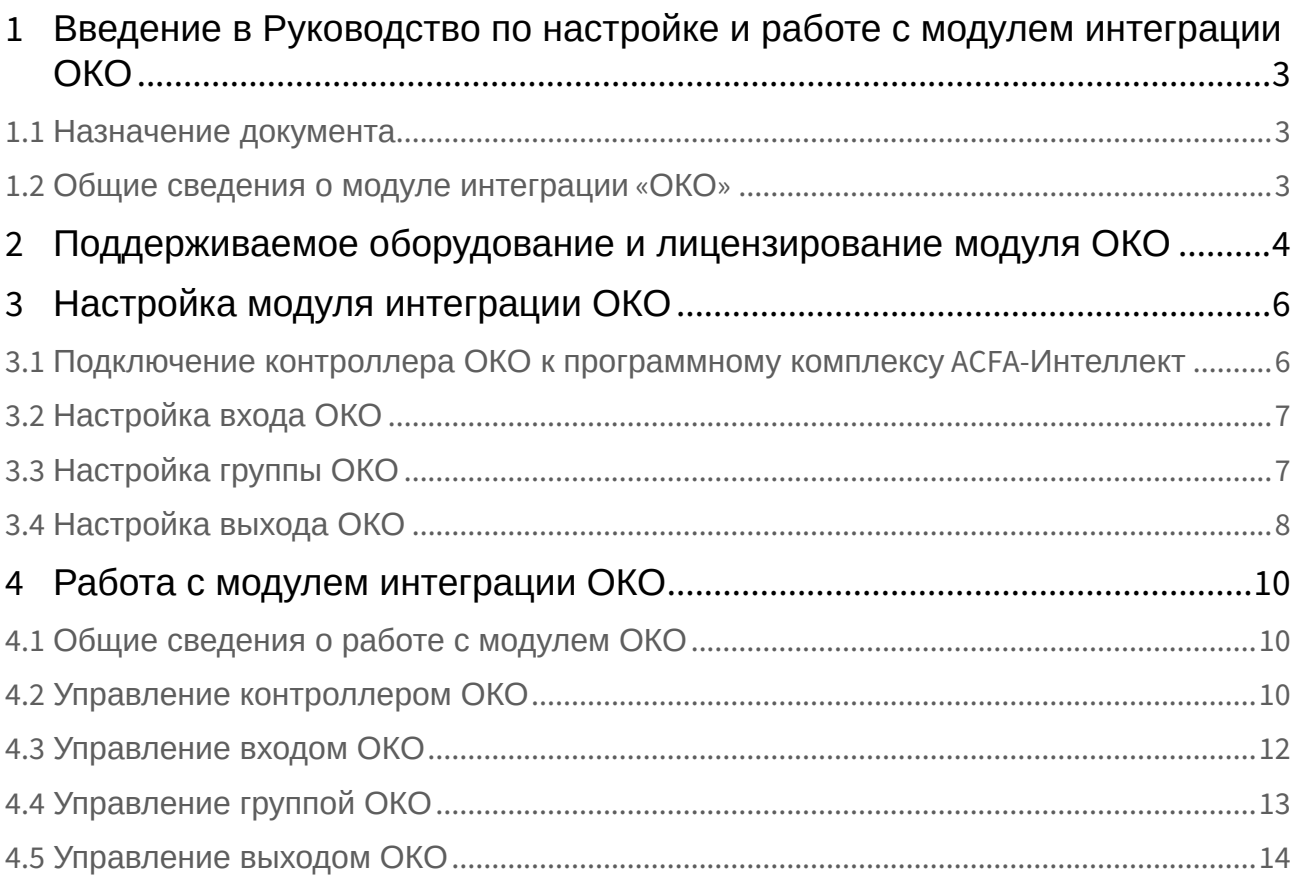

## <span id="page-2-0"></span>1 Введение в Руководство по настройке и работе с модулем интеграции ОКО

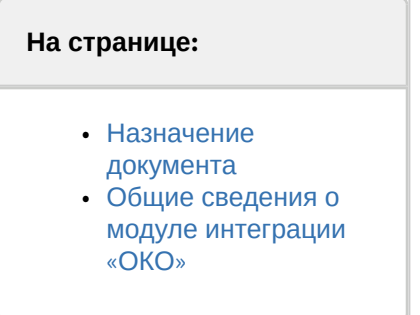

### <span id="page-2-1"></span>1.1 Назначение документа

Документ *Руководство по настройке и работе с модулем интеграции ОКО* является справочноинформационным пособием и предназначен для настройщиков и операторов модуля *ОКО*. Данный модуль работает в составе подсистемы охранно-пожарной сигнализации, реализованной на базе программного комплекса *ACFA-Интеллект*.

В данном Руководстве представлены следующие материалы:

- 1. общие сведения о модуле интеграции *ОКО*;
- 2. настройка модуля интеграции *ОКО*;
- 3. работа с модулем интеграции *ОКО*.

### <span id="page-2-2"></span>1.2 Общие сведения о модуле интеграции «ОКО»

Модуль интеграции *ОКО* является компонентом охранно-пожарной системы, реализованной на базе ПК *ACFA-Интеллект*, и предназначен для контроля и управления оборудованием ОПС *ОКО*. Конфигурирование оборудования ОПС *ОКО* в программном комплексе *ACFA-Интеллект* невозможно.

Перед началом работы с модулем интеграции *ОКО* необходимо установить оборудование ОПС *ОКО* на охраняемый объект и выполнить его настройку.

#### **Примечание**

Подробные сведения об ОПС *ОКО* приведены в официальной справочной документации (производитель ООО "Сейба").

## <span id="page-3-0"></span>2 Поддерживаемое оборудование и лицензирование модуля ОКО

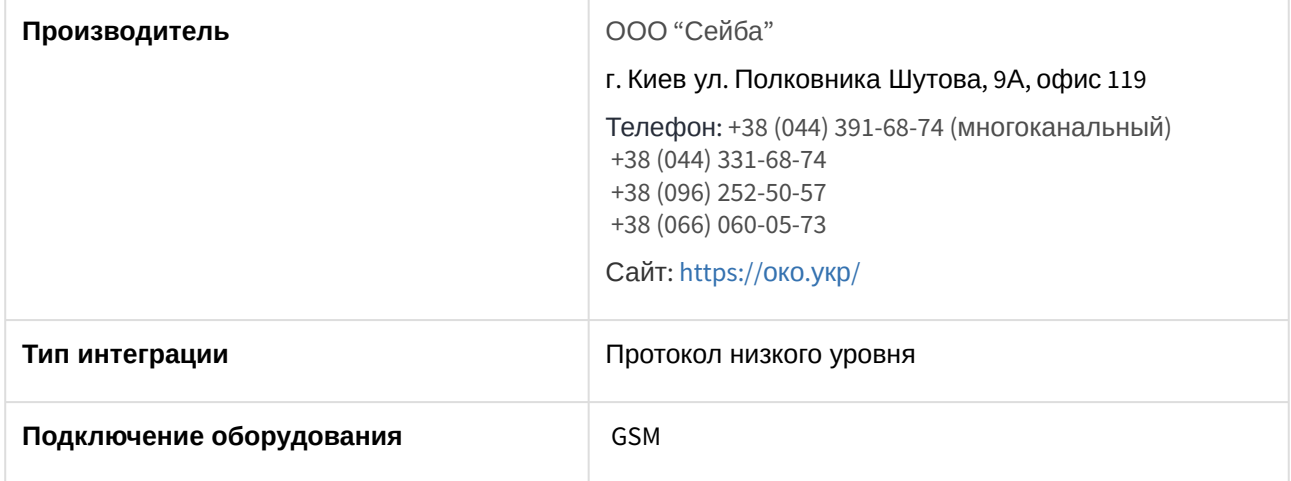

#### **Поддерживаемое оборудование**

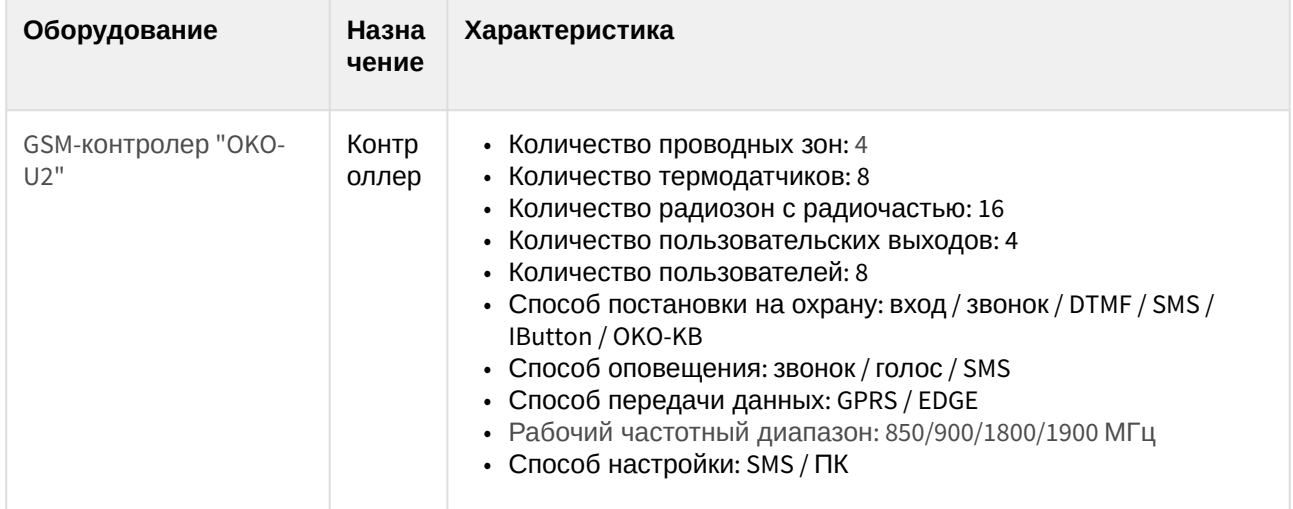

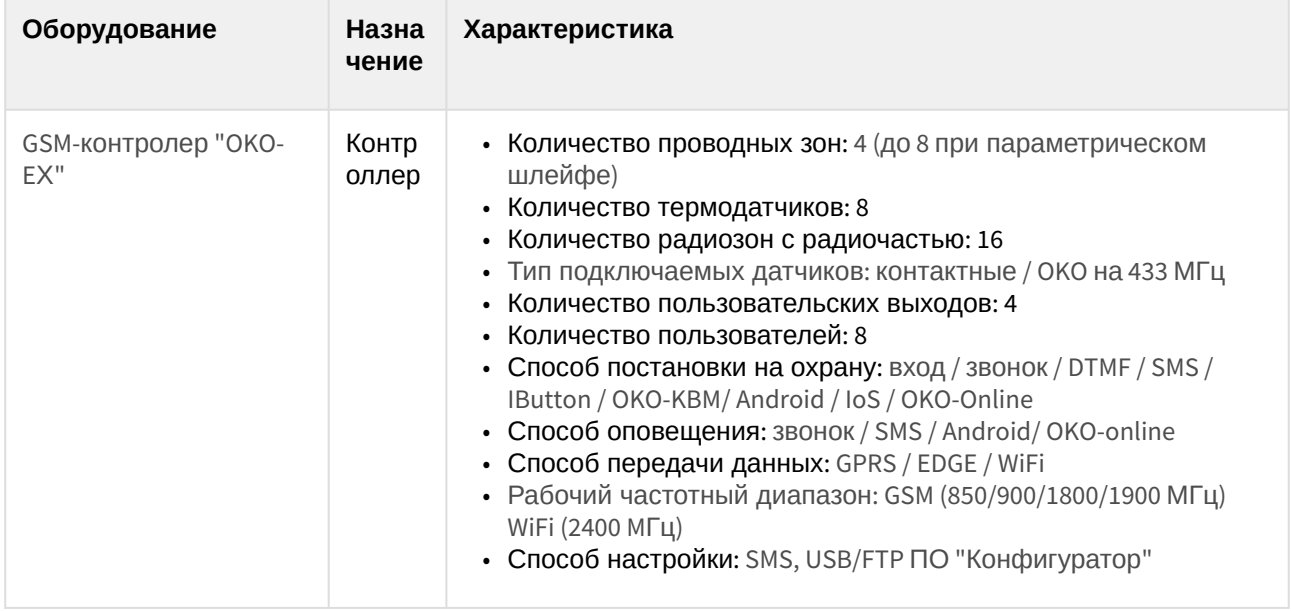

**Защита модуля** За 1 контроллер.

Поддерживаемое оборудование и лицензирование модуля ОКО – 5

## <span id="page-5-0"></span>3 Настройка модуля интеграции ОКО

<span id="page-5-1"></span>3.1 Подключение контроллера ОКО к программному комплексу ACFA-Интеллект

Подключение контроллера *ОКО* к программному комплексу *ACFA-Интеллект* осуществляется следующим образом:

1. Создать объект **Око** на базе объекта **Компьютер** на вкладке **Оборудование** диалогового окна **Настройки системы**.

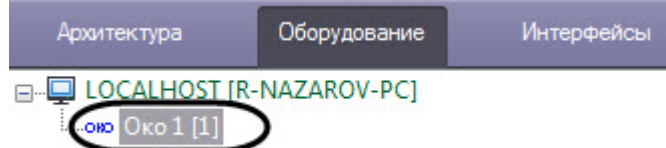

2. Перейти на панель настройки объекта **Око контроллер**, который создается на базе объекта **Око**.

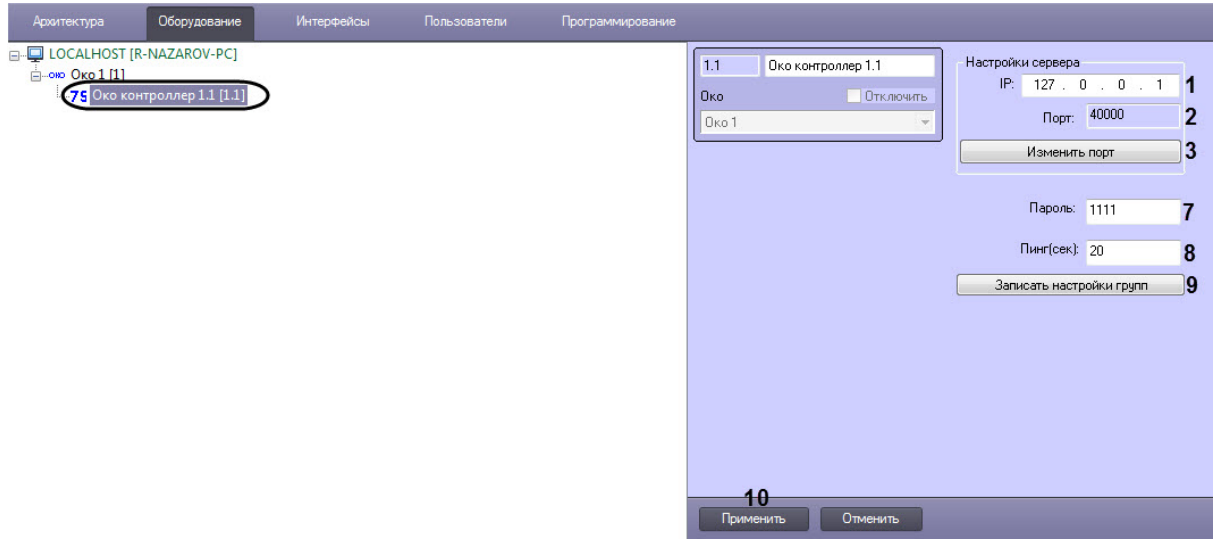

- 3. В поле **IP** (**1**) задать IP-адрес подключения контроллера *ОКО*.
- 4. В поле **Порт** (**2**) указан текущий номер порта подключения контроллера *ОКО*. Для его изменения необходимо нажать кнопку **Изменить порт** (**3**). В результате отобразится окно **Смена порта** в котором необходимо:
	- a. В поле **Новый порт** (**4**) ввести новый номер порта.

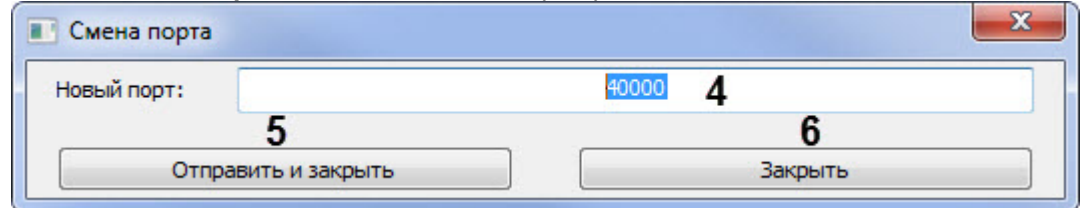

- b. Нажать кнопку **Отправить и закрыть** (**5**), чтобы сохранить указанный номер порта.
	- **Примечание** Если изменять порт не требуется необходимо нажать кнопку **Закрыть** (**6**).
- 5. В поле **Пароль** (**7**) ввести пароль подключения к контроллеру *ОКО*.
- 6. В поле **Пинг (сек)** (**8**) ввести период времени в секундах, через который будет проверяться связь между Сервером ПК *ACFA-Интеллект* и контроллером *ОКО*.
- 7. Нажать кнопку **Записать настройки групп** (**9**) чтобы записать в контроллер конфигурацию групп (см. [Настройка группы ОКО](#page-6-1)).
- 8. Нажать кнопку **Применить** (**10**) для сохранения настроек.

Подключение контроллера *ОКО* к программному комплексу *ACFA-Интеллект* завершено.

### <span id="page-6-0"></span>3.2 Настройка входа ОКО

Настройка входа *ОКО* осуществляется следующим образом:

1. Перейти на панель настройки объекта **Око вход**, который создается на базе объекта **Око контроллер**.

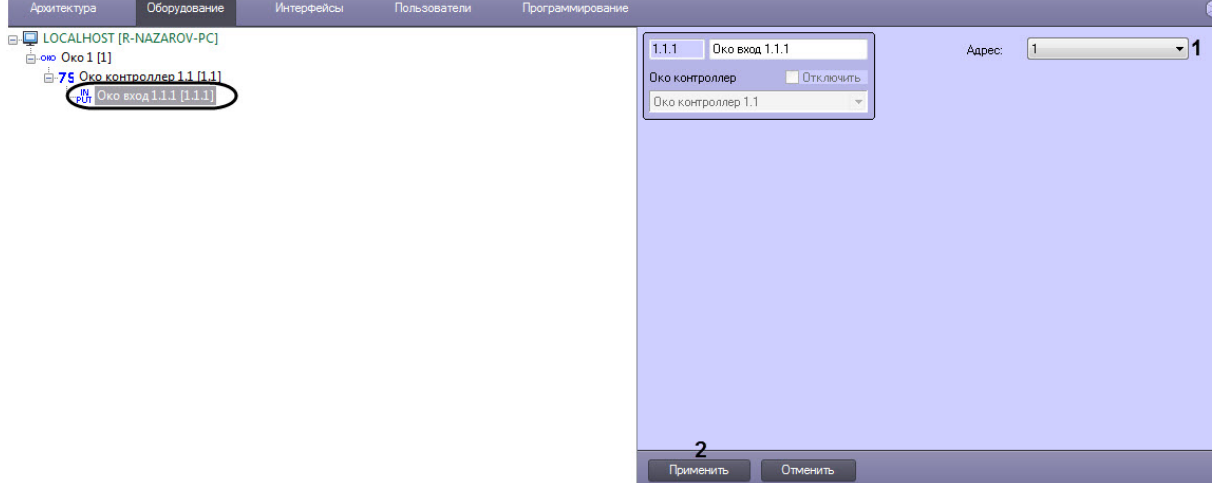

- 2. Из раскрывающегося списка **Адрес** (**1**) выбрать адрес входа в контроллере *ОКО*: от **1** до **8**.
- 3. Нажать кнопку **Применить** (**2**) для сохранения настроек.

Настройка входа *ОКО* завершена.

### <span id="page-6-1"></span>3.3 Настройка группы ОКО

Группы *ОКО* позволяют объединять несколько входов контроллера *ОКО* в группу для групповой постановки или снятия с охраны (см. [Управление группой ОКО](#page-12-0)).

Настройка группы *ОКО* осуществляется следующим образом:

1. Перейти на панель настройки объекта **Око группа**, который создается на базе объекта **Око контроллер**.

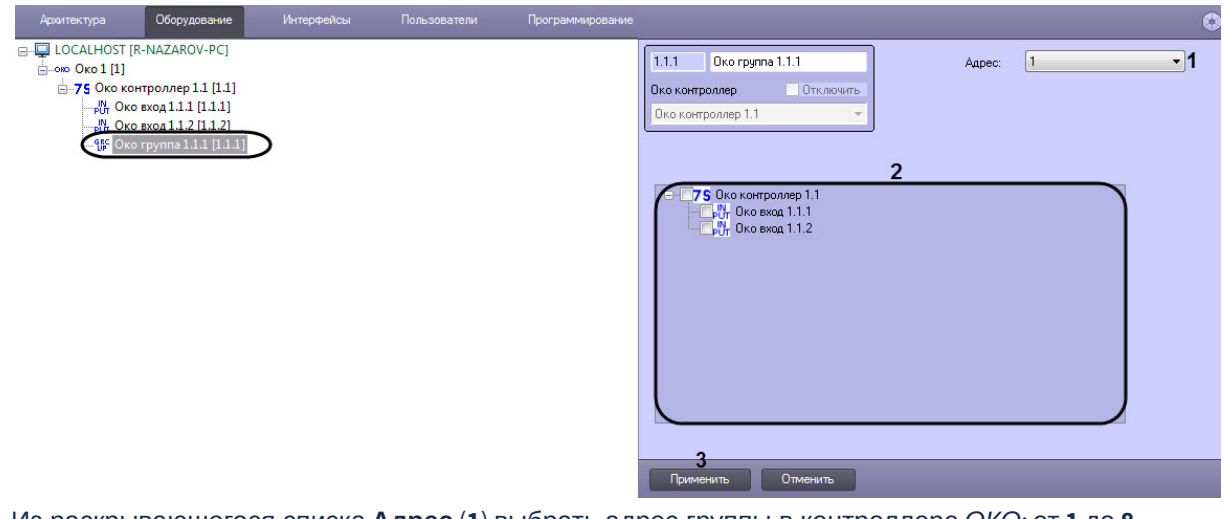

- 2. Из раскрывающегося списка **Адрес** (**1**) выбрать адрес группы в контроллере *ОКО*: от **1** до **8**.
- 3. В области (**2**) установить флажки напротив входов контроллера *ОКО*, которые необходимо объединить в группу.

#### **Примечание**

Для выбора всех входов необходимо *у*становить флажок напротив контроллера *ОКО.*

4. Нажать кнопку **Применить** (**3**) для сохранения настроек.

#### **Внимание!**

Для записи группы в контроллер необходимо на панели настройки контроллера *ОКО* нажать кнопку **Записать настройки групп** (см. [Подключение контроллера ОКО к](#page-5-1)  программному комплексу ACFA-Интеллект).

Настройка группы *ОКО* завершена.

### <span id="page-7-0"></span>3.4 Настройка выхода ОКО

Настройка выхода *ОКО* осуществляется следующим образом:

1. Перейти на панель настройки объекта **Око выход**, который создается на базе объекта **Око контроллер**.

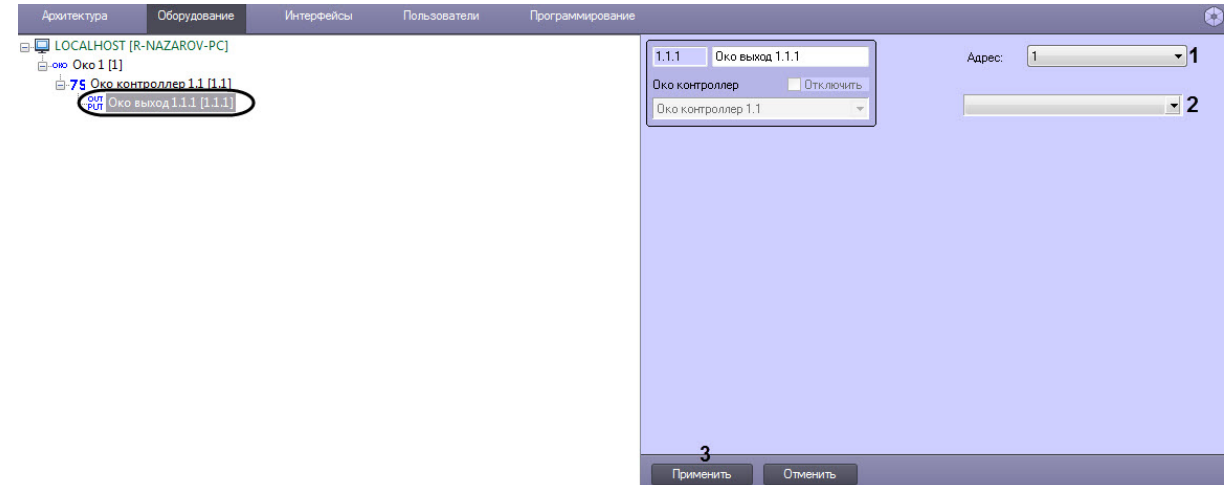

- 2. Из раскрывающегося списка **Адрес** (**1**) выбрать адрес выхода в контроллере *ОКО*: от **1** до **8**.
- 3. Из раскрывающегося списка (**2**) выбрать режим работы выхода:
	- a. **Обычный режим** режим работы выхода по умолчанию. В этом режиме выход управляется по смс/dtmf-командам (в том числе через Android-приложение).
	- b. **Светодиод** повторяет отдельный выход контроллера «Светодиод».
	- c. **Сирена** повторяет отдельный выход контроллера «Сирена».
- 4. Нажать кнопку **Применить** (**3**) для сохранения настроек.

Настройка выхода *ОКО* завершена.

## <span id="page-9-0"></span>4 Работа с модулем интеграции ОКО

## <span id="page-9-1"></span>4.1 Общие сведения о работе с модулем ОКО

Для работы с модулем интеграции *ОКО* используются следующие интерфейсные объекты:

- 1. **Карта**.
- 2. **Протокол событий**.

[Сведения по настройке данных интерфейсных объектов приведены в документе](https://docs.itvgroup.ru/confluence/pages/viewpage.action?pageId=136938089) Программный комплекс Интеллект: Руководство Администратора.

[Работа с данными интерфейсными объектами подробно описана в документе](https://docs.itvgroup.ru/confluence/pages/viewpage.action?pageId=136937896) Программный комплекс Интеллект: Руководство Оператора.

### <span id="page-9-2"></span>4.2 Управление контроллером ОКО

Управление контроллером *ОКО* осуществляется в интерактивном окне **Карта** с использованием функционального меню объекта **ОКО контроллер**.

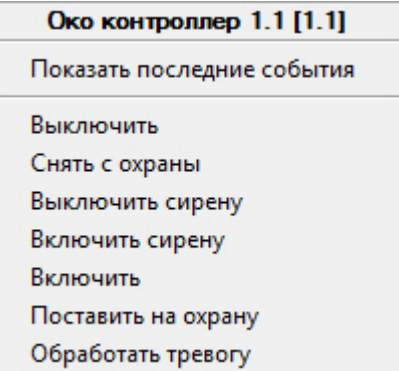

Команды для управления контроллером *ОКО* описаны в таблице:

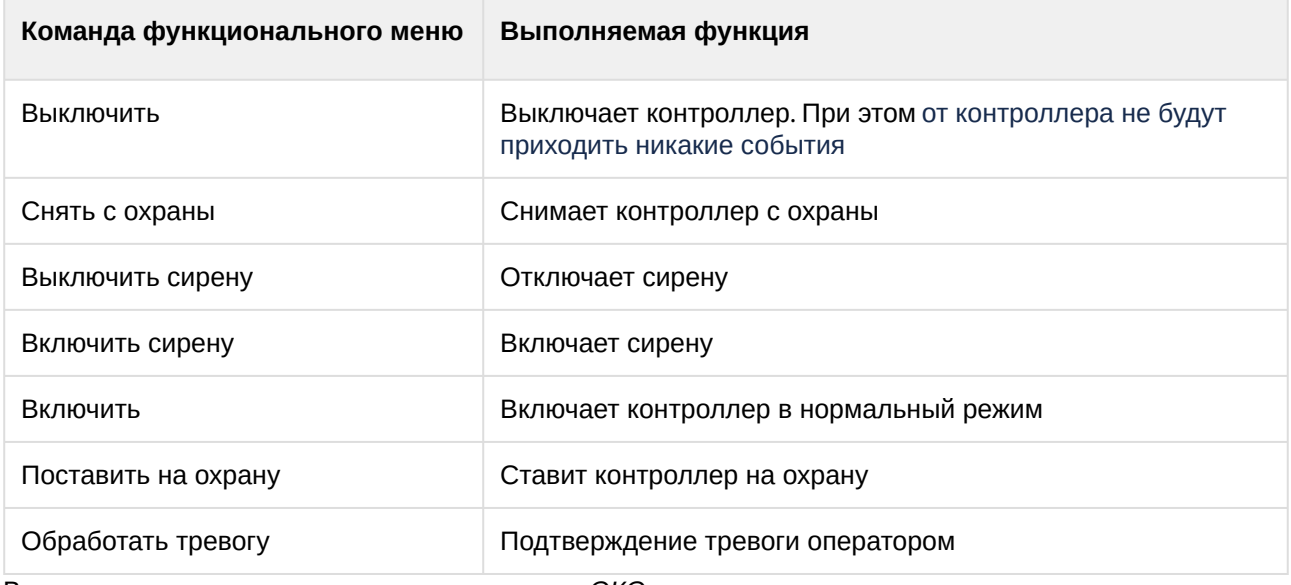

Возможны следующие состояния контроллера *ОКО*:

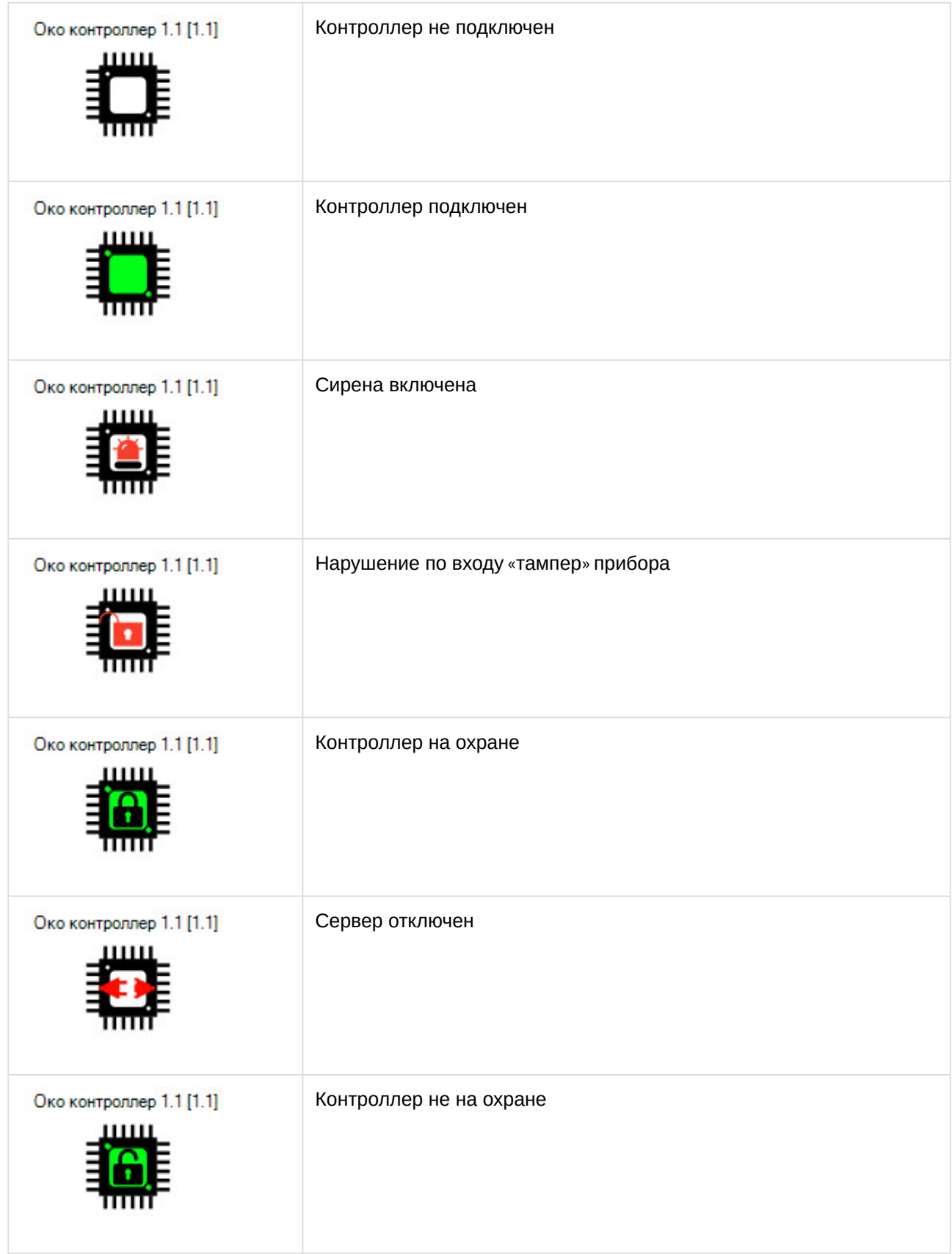

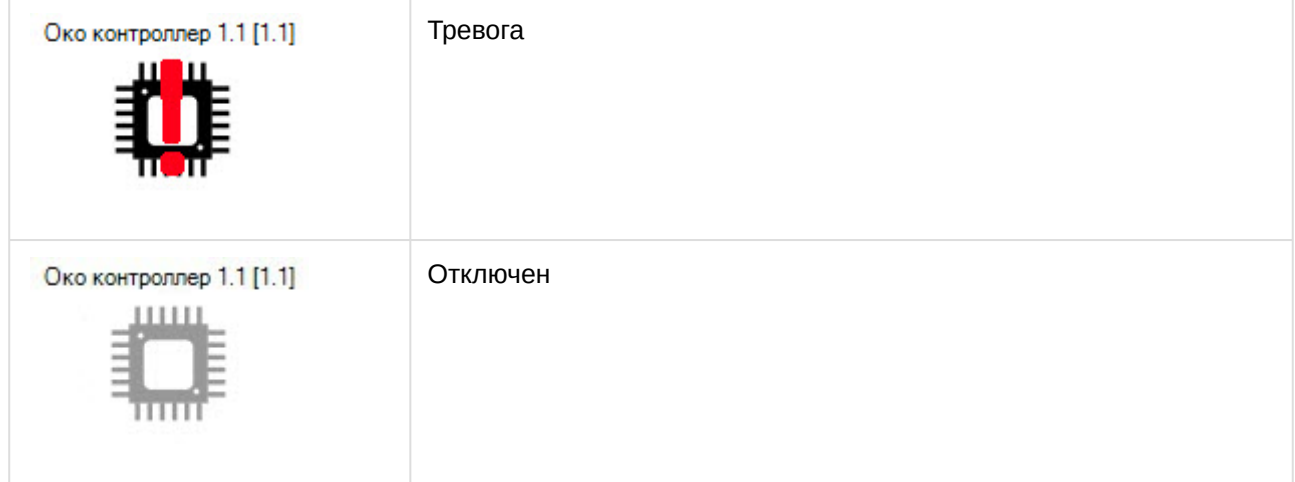

# <span id="page-11-0"></span>4.3 Управление входом ОКО

Управление входом *ОКО* осуществляется в интерактивном окне **Карта** с использованием функционального меню объекта **ОКО вход**.

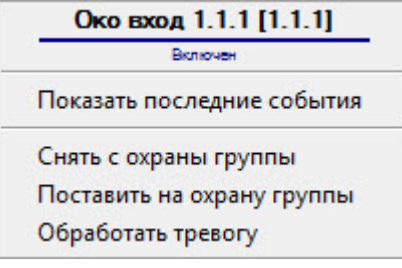

Команды для управления входом *ОКО* описаны в таблице:

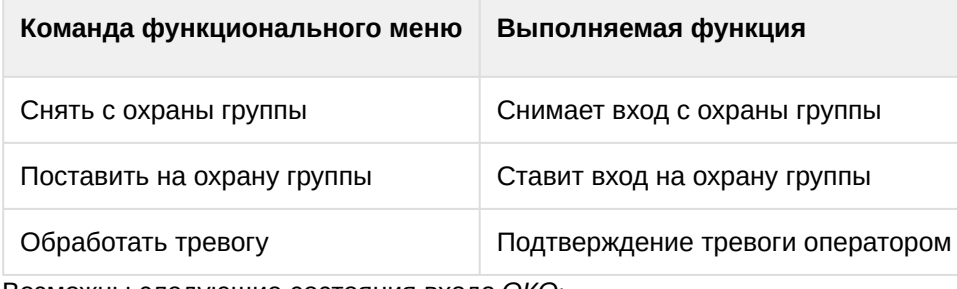

Возможны следующие состояния входа *ОКО*:

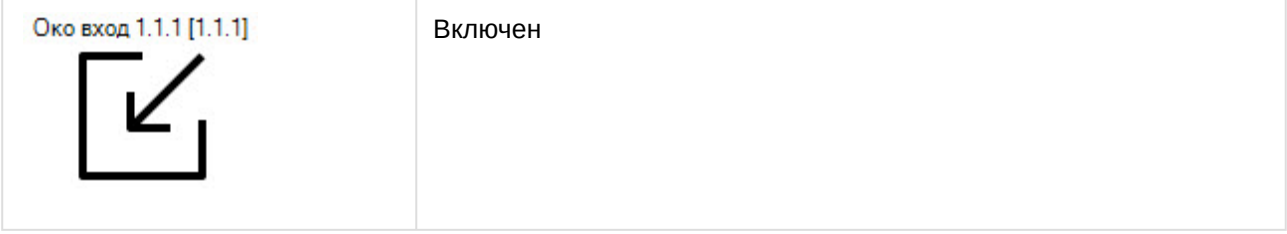

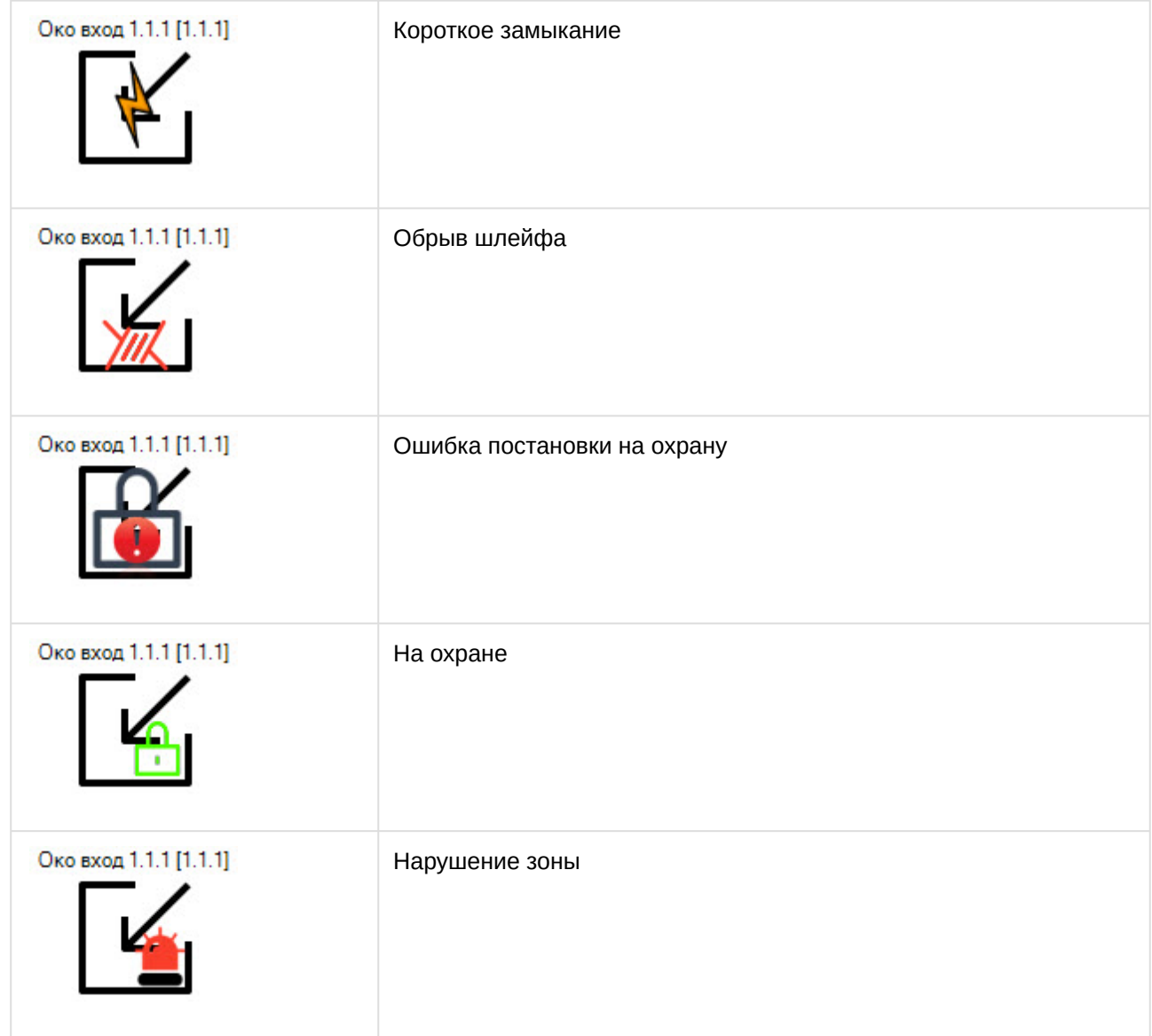

## <span id="page-12-0"></span>4.4 Управление группой ОКО

Управление группой *ОКО* осуществляется в интерактивном окне **Карта** с использованием функционального меню объекта **ОКО группа**.

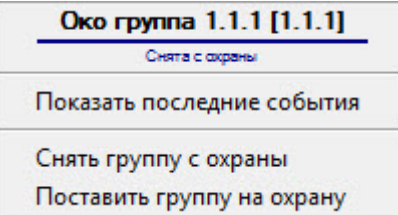

Команды для управления группой *ОКО* описаны в таблице:

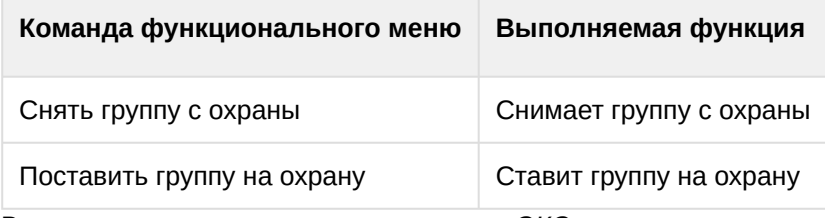

Возможны следующие состояния группы *ОКО*:

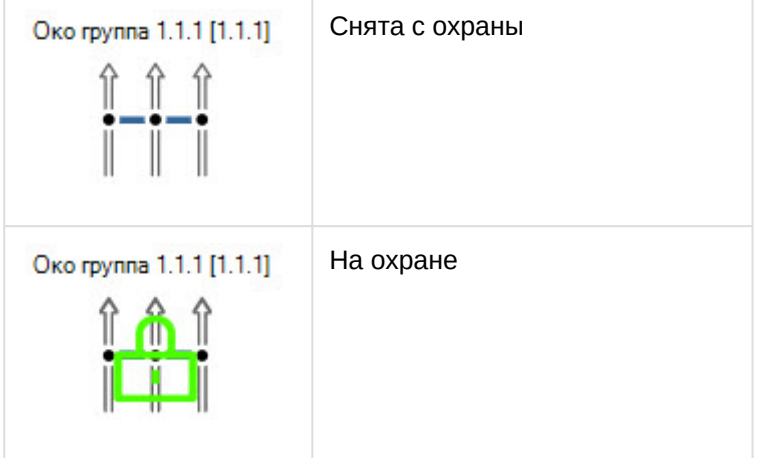

## <span id="page-13-0"></span>4.5 Управление выходом ОКО

Управление выходом *ОКО* осуществляется в интерактивном окне **Карта** с использованием функционального меню объекта **ОКО выход**.

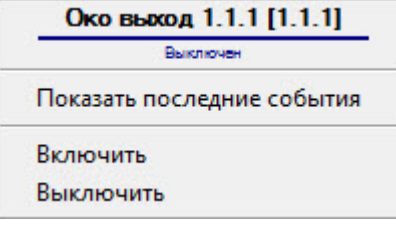

#### Команды для управления выходом *ОКО* описаны в таблице:

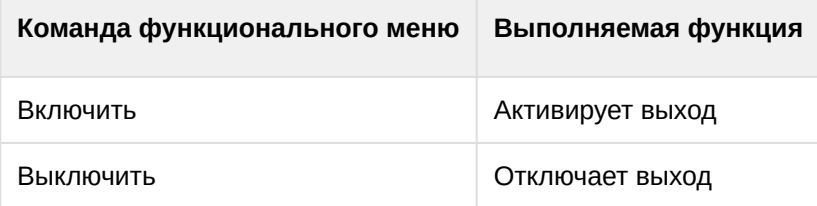

Возможны следующие состояния выхода в обычном режиме *ОКО*:

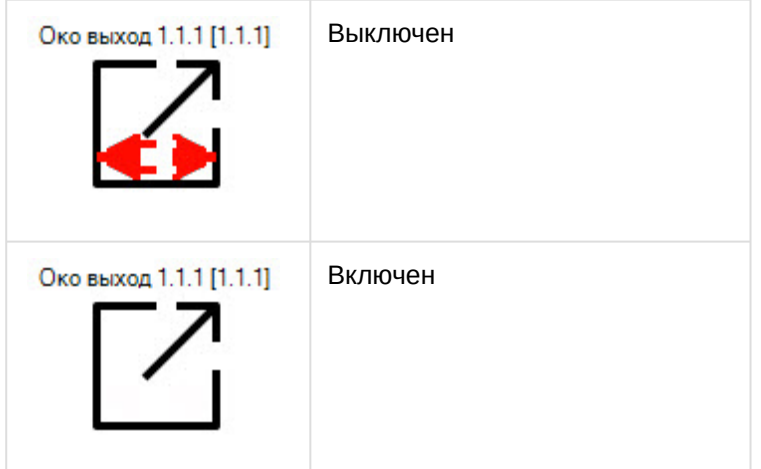

Возможны следующие состояния выхода *ОКО* в режиме сирены:

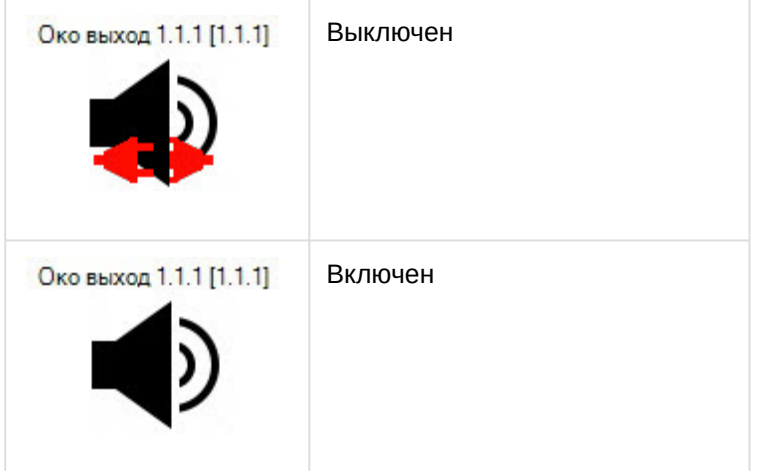

Возможны следующие состояния выхода *ОКО* в режиме светодиода:

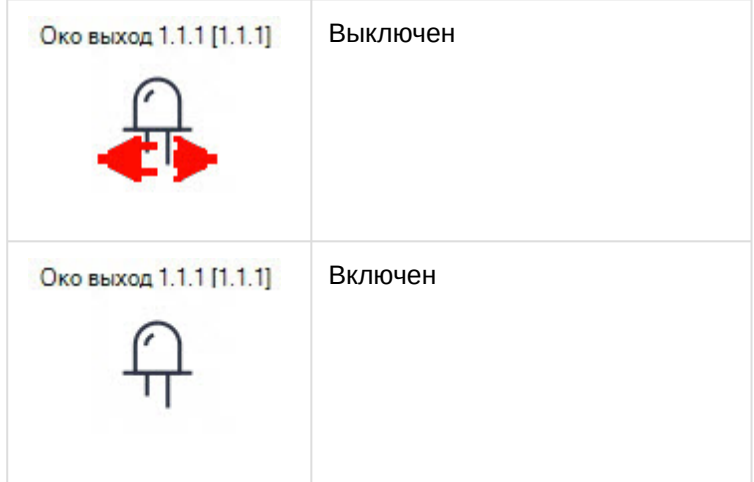